## Instrucciones Oficina Virtual.

En este documento se explica cómo las Empresas Instaladoras pueden adjuntar un JCA.

 $\frac{1}{2}$ 

Madrileña **RED DE GAS** 

1. Acceder a la web de Madrileña Red de Gas: <https://madrilena.es/>

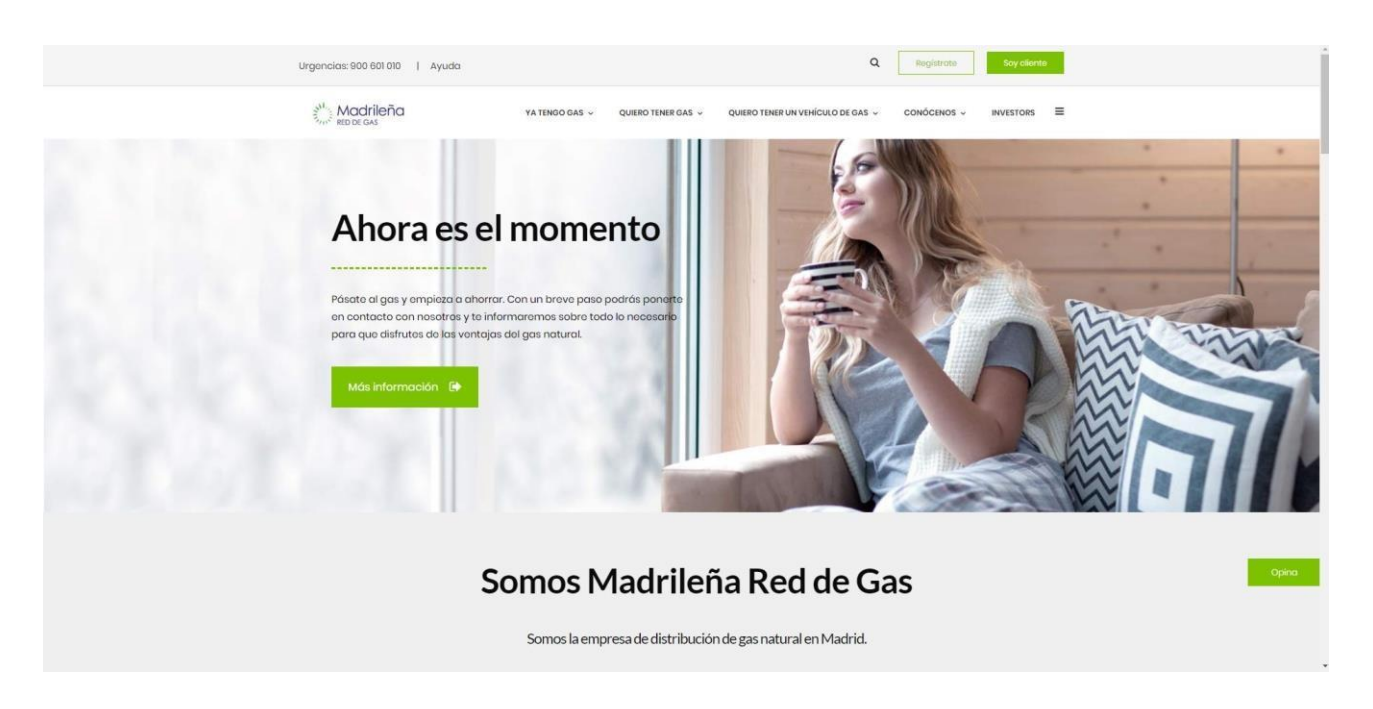

2. Deslizar hasta la parte inferior de la página principal:

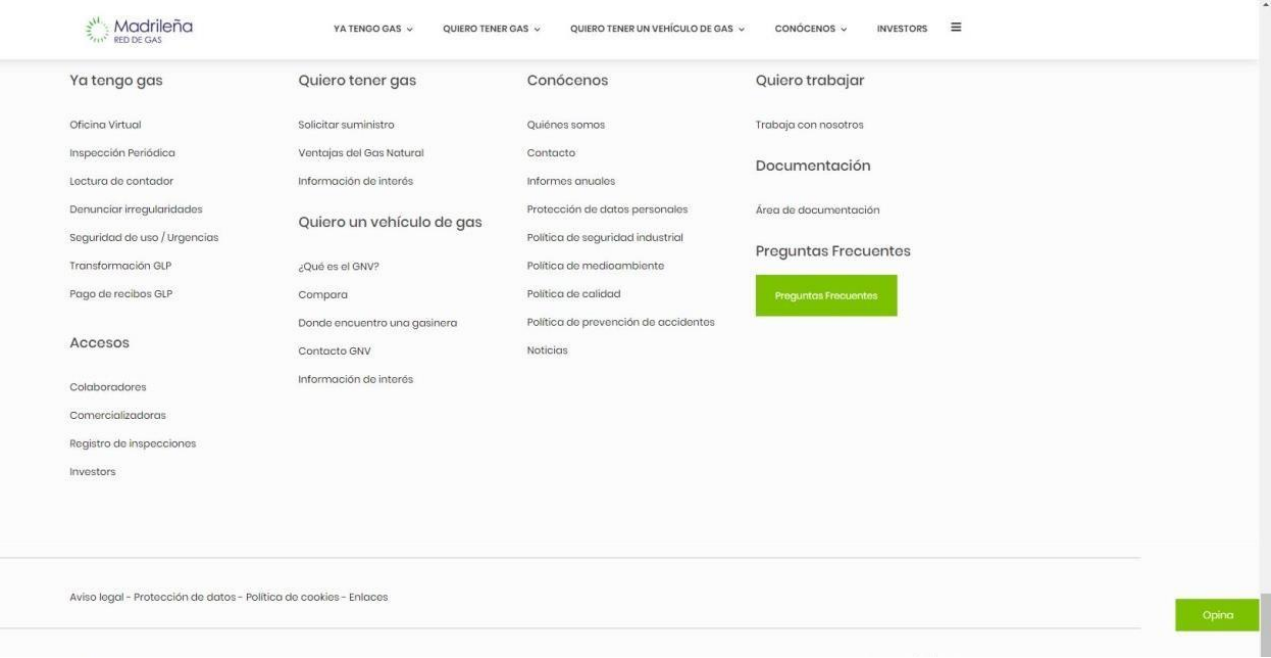

3. Hacer click en "Registro de inspecciones": Madrileña VATINGO AND CONSIDERATION CONSIDERING INTERNATIONAL CONSIDERATION TO ANNOUNCE TO Ya tengo gas Quiero tener gas Conóconos Quiero trabajar Officing Virtual Suitcher suministry Quitines samps Tratistic can need tes Impossible Periodica Veritojas del Bas Natural Contacto Documentación Lisaburg die contagion Información de Interior informes product Denunciar imrgulandades Protocoder de dotes personates Area de documentosian Quiero un vehículo de gos Segundod de uso / Urgencios Politica do segundod industrial Proguntas Frecuentes Transformación GUP NAS to et DAY Politica de medicambiente Page de recibes DCP Politica de colidad Compara Politica de provencido de accide Donde encuentra una gasinera Accesos Contocho Ohiv Notician Internación de Interés Avisa logal - Protección de datos - Política de cookies - Ento

 $\frac{1}{2} \sum_{n=1}^{M} M \text{odrileña}$ 

4. Se abrirá una nueva pestaña en su explorador. Tendrá que hacer click ahora en: Realizaracción > dentro del cuadro de EMPRESAS INSTALADORAS:

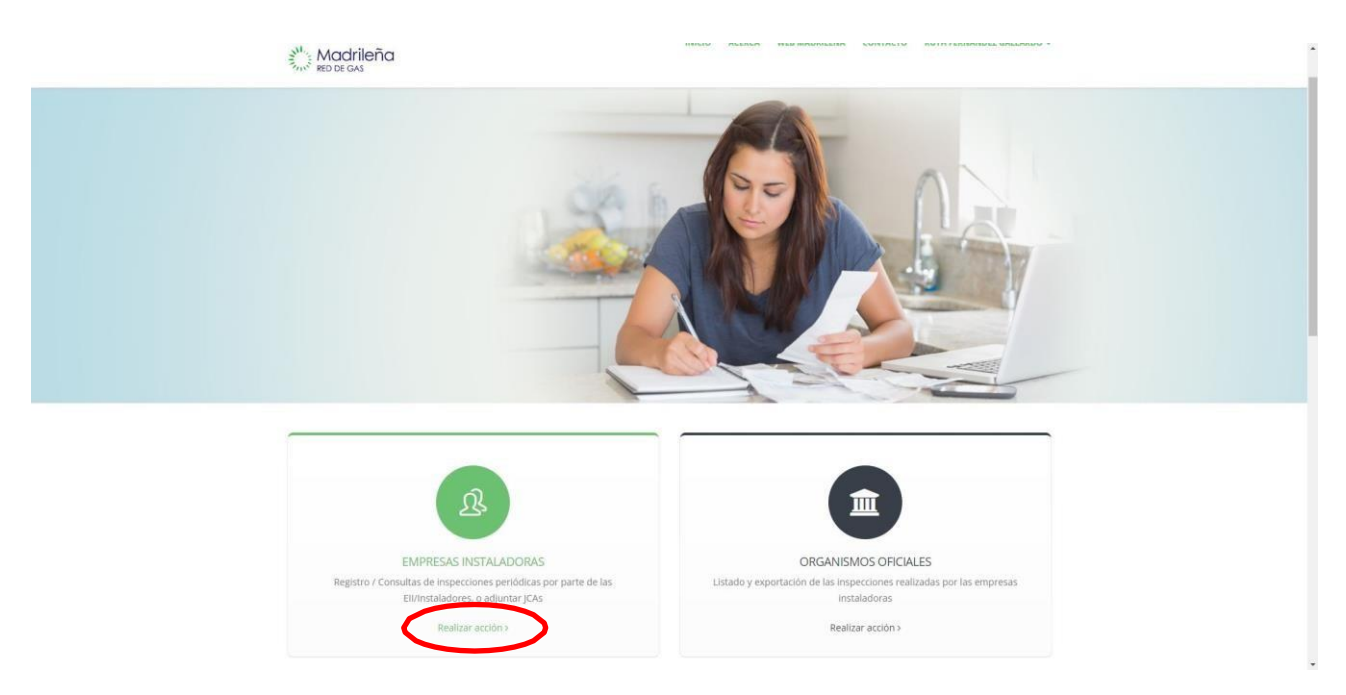

5. Se le desplegará un nuevo cuadro donde tendrá que hacer click en Realizar acción dentro del apartado ADJUNTAR JCA:

 $\sum_{n=1}^{\infty} M_{REDDE, GAS}$ 

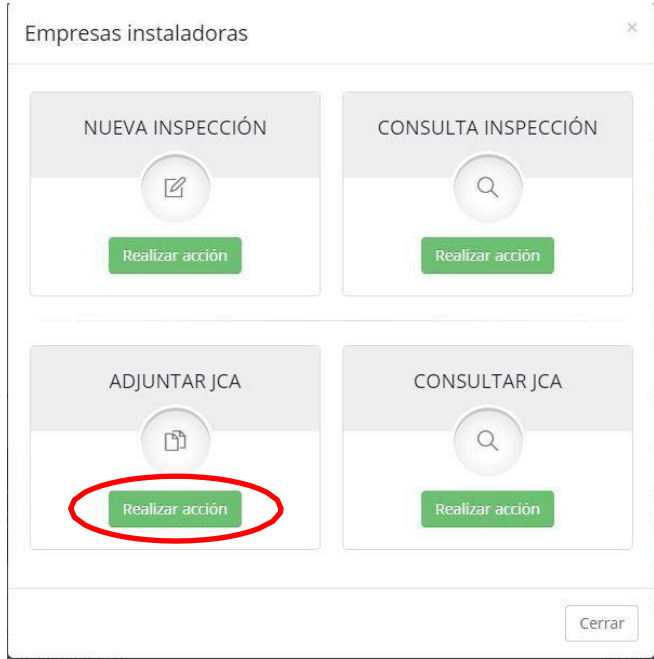

6. Proceder a rellenar todos los datos del formulario:

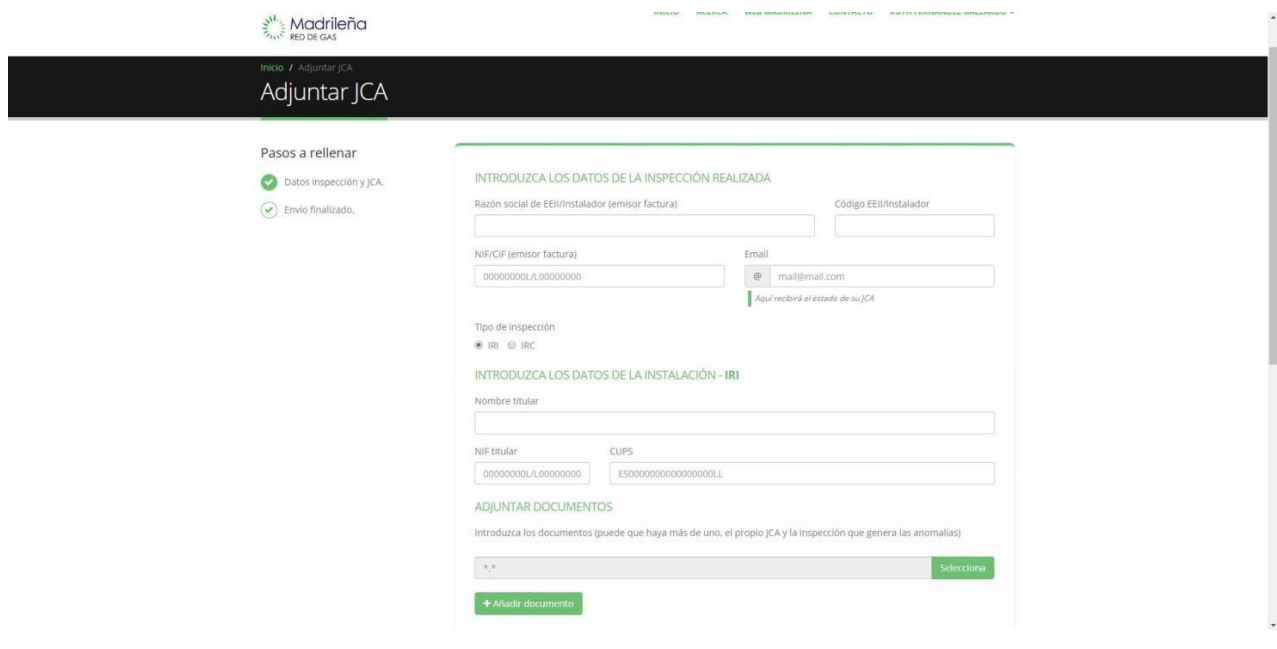

7. Por último y una vez cumplimentados todos los campos, hacer click en Enviar:

 $\sum_{n=1}^N$  Madrileña **RED DE GAS** 

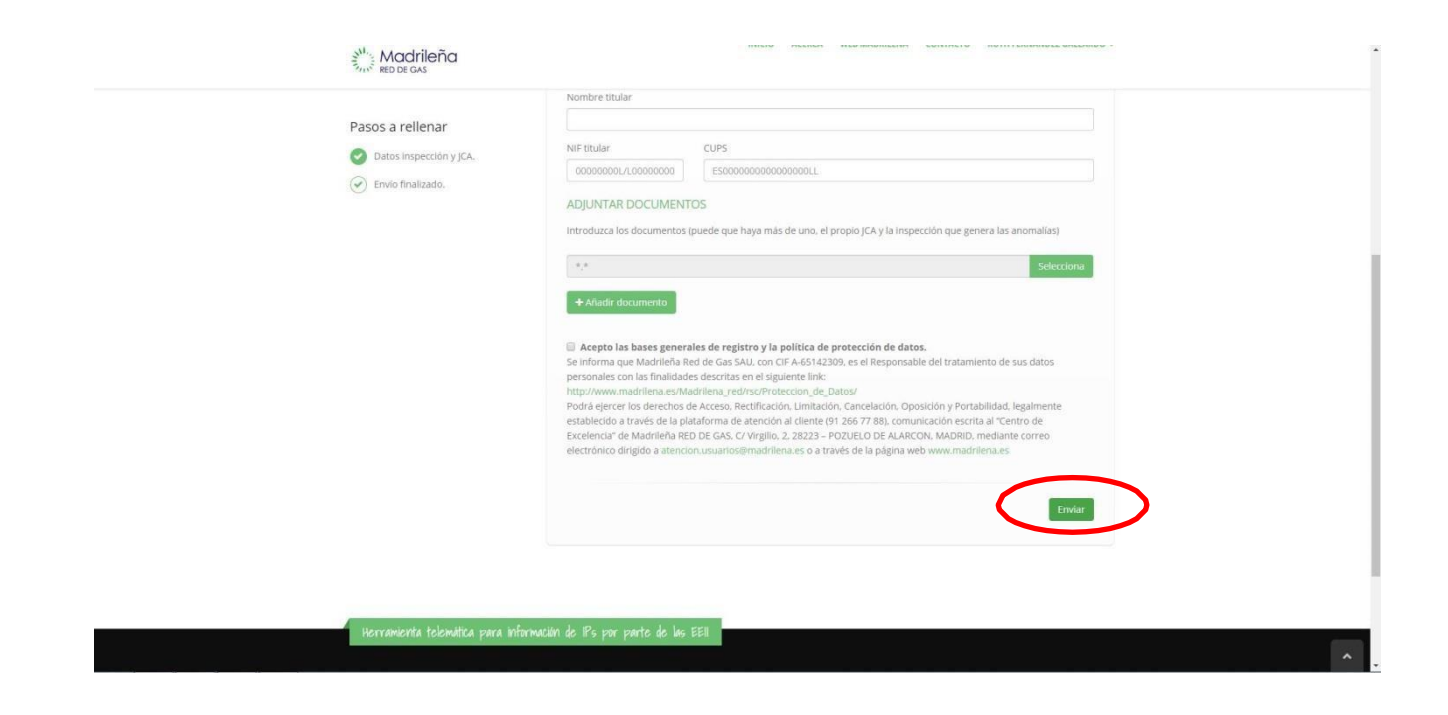